# Récupérer un MSFC manquant à l'aide de la commande show module de Supervisor Engine  $\overline{\phantom{a}}$

# **Contenu**

**[Introduction](#page-0-0)** [Conditions préalables](#page-0-1) [Conditions requises](#page-0-2) [Components Used](#page-1-0) **[Conventions](#page-1-1)** [Procédures de récupération](#page-1-2) [MSFC est dans l'état ROMmon](#page-1-3) [MSFC possède une instruction de démarrage incorrecte ou manquante](#page-5-0) [MSFC possède une image logicielle Cisco IOS endommagée ou manquante](#page-7-0) [Le Registre de configuration de MSFC est incorrect](#page-7-1) [MSFC est bloqué en mode de démarrage](#page-9-0) [Récupérer une carte MSFC du Supervisor Engine de secours dans deux moteurs de supervision](#page-9-1) [dans un châssis](#page-9-1) [Informations connexes](#page-10-0)

# <span id="page-0-0"></span>**Introduction**

Ce document explique comment récupérer une carte Multilayer Switch Feature Card (MSFC) lorsqu'elle manque ou qu'elle est dans l'autre état dans l'affichage de la commande « show module » du Supervisor Engine Catalyst 6500/6000. Quand une MSFC manque, la cause est habituellement attribuée au rechargement du Supervisor Engine depuis la dernière fois où la MSFC était fonctionnelle. Quand une MSFC est dans l'autre état, la cause est habituellement attribuée au fait que le rechargement du Supervisor Engine n'a pas été fait depuis la dernière fois où la MSFC était fonctionnelle.

# <span id="page-0-1"></span>Conditions préalables

## <span id="page-0-2"></span>Conditions requises

Cisco recommande de prendre connaissance des informations contenues dans cette section.

Voici un exemple de sortie de commande de la commande show module lorsque le MSFC est manquant :

Cat6500 (enable) **show module**

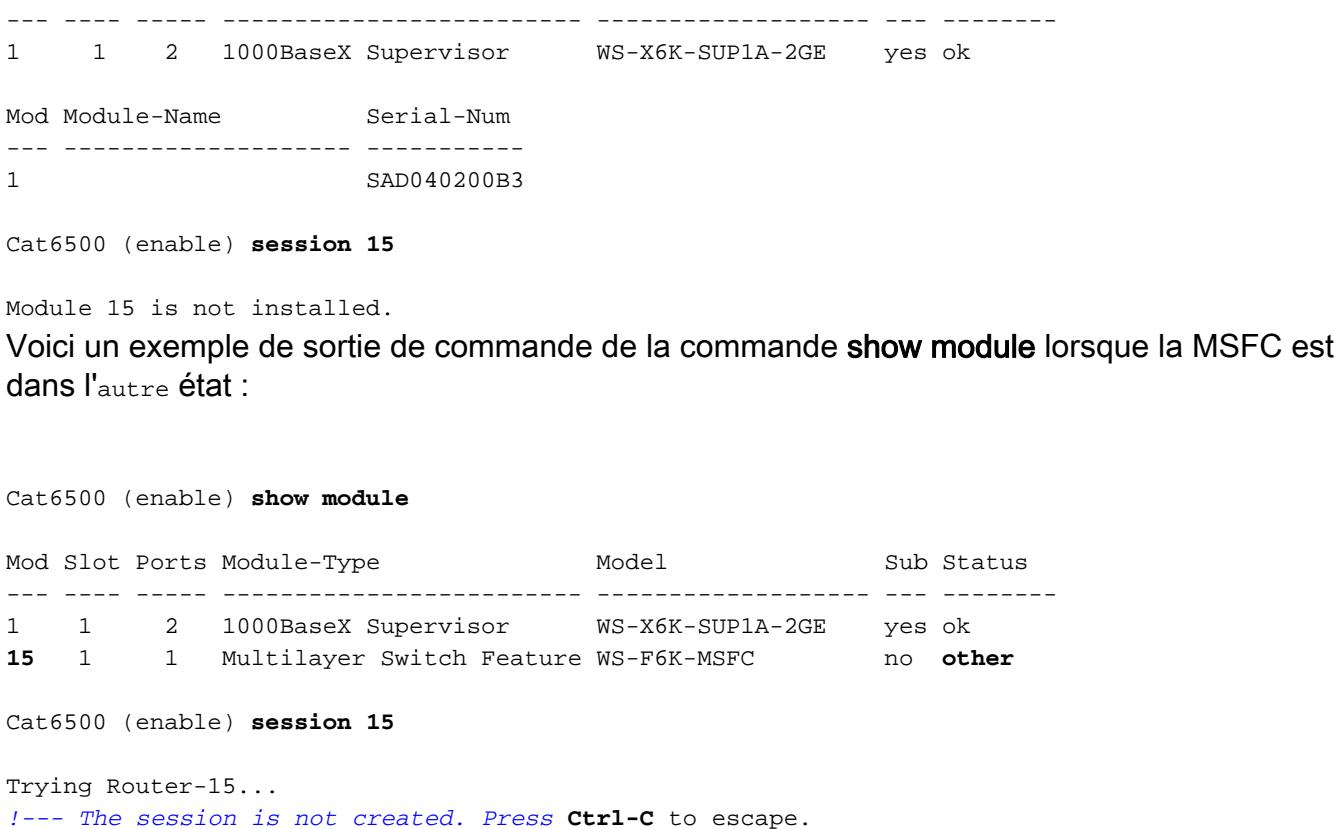

Remarque : Dans cet exemple, Supervisor Engine et MSFC résident dans le logement 1. Par conséquent, vous devez émettre la commande session 15 afin de vous connecter au MSFC. Si le MSFC se trouve dans le logement 2, émettez la commande session 16 afin de vous connecter à ce MSFC.

Cette liste indique les causes les plus courantes d'un MSFC manquant ou d'un MSFC dans l'autre état de la sortie de la commande show module. Voir la section correspondante de ce document pour plus d'informations et procédures de récupération :

- [MSFC est dans l'état ROM monitor \(ROMmon\).](#page-1-3)
- [MSFC a une instruction de démarrage incorrecte ou manquante](#page-5-0).
- [MSFC a une image logicielle Cisco IOS® corrompue ou manquante](#page-7-0).
- [MSFC possède un registre de configuration incorrect](#page-7-1).
- · [MSFC est bloqué en mode de démarrage](#page-9-0).

## <span id="page-1-0"></span>Components Used

Ce document n'est pas limité à des versions de matériel ou de logiciel spécifiques.

## <span id="page-1-1"></span>**Conventions**

Pour plus d'informations sur les conventions utilisées dans ce document, reportez-vous à [Conventions relatives aux conseils techniques Cisco.](//www.cisco.com/en/US/tech/tk801/tk36/technologies_tech_note09186a0080121ac5.shtml)

# <span id="page-1-2"></span>Procédures de récupération

## <span id="page-1-3"></span>MSFC est dans l'état ROMmon

La sortie de cette section provient de la commande show module lorsque MSFC est à l'état ROMmon.

Remarque : Émettez l'une de ces commandes session :

- Si la carte MSFC que vous voulez récupérer réside physiquement dans le module Supervisor Engine du logement 1, émettez la commande session 15.
- Si le MSFC se trouve dans le logement 2, émettez la commande session 16.

Remarque : Si la carte MSFC du Supervisor Engine de secours est inaccessible, reportez-vous aux instructions de la section [Restaurer une carte MSFC du Supervisor Engine de secours dans](#page-9-1) [les deux moteurs de supervision d'un châssis](#page-9-1) de ce document avant de continuer.

Cat6500 (enable) **session 15** Trying Router-15... Cat6500> (enable) **show module 15** Module 15 is not installed.

Cette procédure vous guide tout au long de la récupération de la carte MSFC lorsqu'elle est à l'état ROMmon :

- 1. Connectez-vous au Supervisor Engine via une connexion au port de console. Remarque : Ne vous connectez pas via Telnet.
- 2. Al'invite, exécutez la commande switch console. Cat6500 (enable) **switch console**

Trying Router-15... Connected to Router-15. Type ^C^C^C to switch back... *!--- Press* **Enter** here.

```
rommon 1 >
```
Si vous pouvez accéder au ROMmon du MSFC, passez à l'étape 13.

Si vous ne pouvez pas accéder au ROMmon, comme indiqué à l'étape 2, procédez comme 3.suit :Réinitialisez le commutateur du Supervisor Engine.Après avoir réinitialisé le commutateur, émettez la commande switch console dès que vous pouvez accéder à l'invite de commandes du Supervisor Engine.Àce stade, vous devriez voir le démarrage de MSFC.Appuyez immédiatement sur Ctrl-Break afin d'entrer dans le ROMmon MSFC.Si vous pouvez accéder à l'invite rommon > MSFC, passez à l'étape 13.Remarque : La séquence d'interruption que vous entrez dépend du logiciel d'émulation de terminal et du système d'exploitation que vous utilisez. Par exemple, HyperTerminal sous Microsoft Windows 2000 utilise Ctrl-Break comme séquence d'interruption. Pour plus d'informations, reportez-vous à [Combinaisons de touches d'arrêt standard pendant la récupération d'un mot de passe.](//www.cisco.com/en/US/products/hw/routers/ps133/products_tech_note09186a0080174a34.shtml)Si les tentatives d'accès au ROMmon MSFC échouent, mettez le commutateur hors tension et retirez physiquement le bootflash MSFC.Les illustrations suivantes indiquent les emplacements physiques des bootflash avec des flèches rouges :Emplacement du bootflash pour MSFC

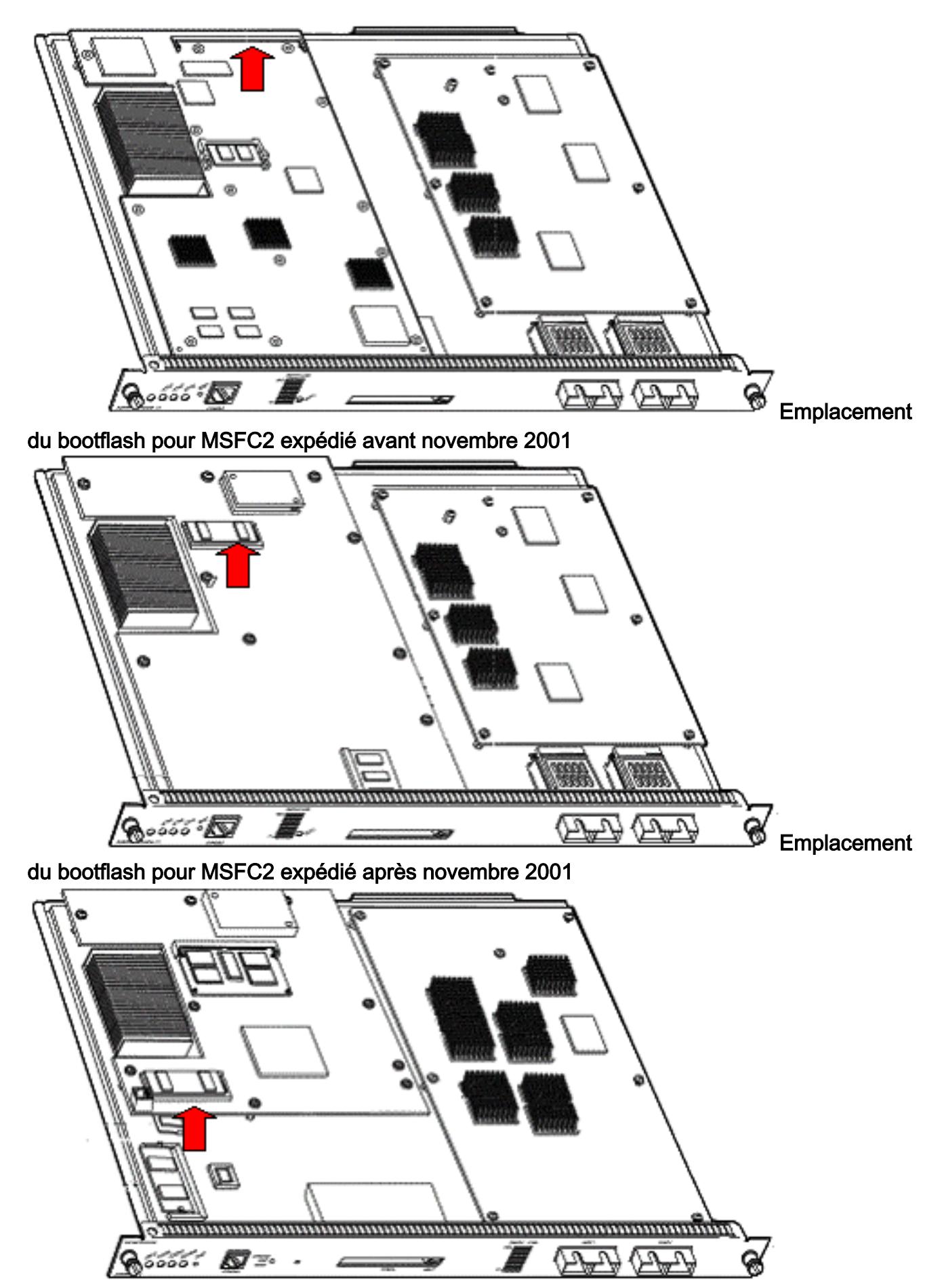

4. Mettez le commutateur sous tension et exécutez la commande **switch console** afin d'accéder à la mémoire ROMmon MSFC.Note : Si la sortie continue à défiler sur l'écran ou si vous n'êtes pas présenté avec l'invite rommon >, envoyez une séquence d'interruption au MSFC. Référez-vous à [Combinaisons de séquences de touches de coupure standard pendant la](//www.cisco.com/en/US/products/hw/routers/ps133/products_tech_note09186a0080174a34.shtml)

[récupération de mot de passe](//www.cisco.com/en/US/products/hw/routers/ps133/products_tech_note09186a0080174a34.shtml) pour plus d'informations.

5. Àl'invite, émettez la commande **set** afin d'afficher les paramètres actuels de la variable de démarrage ROMmon.

```
PS1=rommon ! >
BOOTLDR=bootflash:c6msfc-boot-mz.121-6.E
BOOT=bootflash:c6msfc-jsv-mz.121-6.E,1;?=1
```
6. Émettez les commandes **BOOT=** et **BOOTLDR=** afin de réinitialiser les variables BOOT et BOOTLDR.Remarque : ces commandes sont sensibles à la casse.

```
rommon 2 > BOOT=
```
rommon 2 > **set**

```
rommon 3 > BOOTLDR=
```
- 7. Émettez la commande **confreg 0x0** afin de définir le registre de configuration sur 0x0.Remarque : Cette commande est sensible à la casse. rommon 4 > **confreg 0x0**
- 8. Al'invite, émettez la commande **sync** afin de synchroniser les paramètres du registre de démarrage et de configuration, puis émettez la commande reset. rommon 5 > **sync**

```
rommon 6 > reset
```

```
System Bootstrap, Version 12.0(3)XE, RELEASE SOFTWARE
Copyright (c) 1998 by cisco Systems, Inc.
Cat6k-MSFC platform with 131072 Kbytes of main memory
```
9. Une fois la MSFC réinitialisée, émettez la commande **set** afin de vérifier que les paramètres ont été enregistrés.

```
rommon 1 > set
PS1=rommon ! >
BOOT=
BOOTLDR=
```

```
CONFREG=0x0
10. Mettez le commutateur hors tension et réinsérez le bootflash MSFC.
```
- 11. Mettez le commutateur sous tension et exécutez la commande switch console afin d'accéder à la carte MSFC.
- 12. Émettez la commande dir bootflash: afin d'afficher le contenu de la mémoire Flash de démarrage MSFC : rommon 1 > **dir bootflash:**

```
File size Checksum File name
1730952 bytes (0x1a6988) 0x880dbda7 c6msfc-boot-mz.121-6.E1.bin
```
12212028 bytes (0xba573c) 0xbe32bc20 c6msfc-jsv-mz.121-8a.E2

13. Emettez la commande boot bootflash: afin de démarrer le MSFC.Veillez à spécifier l'image système appropriée (jsv, dsv, jsv) que le **bootflash dir:** affiche le résultat de la commande.Remarque : Ne spécifiez pas l'image avec " " de démarrage dans le nom du fichier.

```
rommon 1 > boot bootflash:c6msfc-jsv-mz.121-8a.E2
```
Self decompressing the image : ###################################### ######## [OK] cisco Cat6k-MSFC (R5000) processor with 57344K/8192K bytes of memory. Processor board ID SAD04010CCY R5000 CPU at 200Mhz, Implementation 35, Rev 2.1, 512KB L2 Cache

Last reset from power-on Bridging software. X.25 software, Version 3.0.0. SuperLAT software (copyright 1990 by Meridian Technology Corp). TN3270 Emulation software. 123K bytes of non-volatile configuration memory. 4096K bytes of packet SRAM memory. 16384K bytes of Flash internal SIMM (Sector size 256K).

### 14. Appuyez sur Retour pour commencer.

Si cette procédure ne parvient pas à récupérer le MSFC, contactez le [support technique de Cisco.](//www.cisco.com/warp/public/687/Directory/DirTAC.shtml)

### <span id="page-5-0"></span>MSFC possède une instruction de démarrage incorrecte ou manquante

La carte MSFC ne démarre pas correctement si la configuration enregistrée est manquante ou comporte une instruction de démarrage incorrecte. Cette section montre un exemple de sortie de commande d'une MSFC avec une instruction de démarrage incorrecte ou manquante, et elle détaille la procédure pour résoudre ce problème.

#### MSFC#**dir bootflash:**

```
Directory of bootflash:/
1 -rw- 1730952 Mar 27 2001 13:11:10 c6msfc-boot-mz.121-6.E1.bin
2 -rw- 12212028 Jul 16 2001 10:52:05 c6msfc-jsv-mz.121-8a.E2
15990784 bytes total (2047548 bytes free)
```
#### MSFC#**show run**

version 12.1

```
Building configuration...
Current configuration : 274 bytes
!
version 12.1
service timestamps debug uptime
service timestamps log uptime
no service password-encryption
!
hostname MSFC
!
boot system flash bootflash:c6msfc-wrong-image.bin
```
Pour résoudre ce problème, procédez comme suit :

- 1. Supprimez l'instruction de démarrage incorrecte. MSFC(config)#**no boot system flash bootflash:c6msfc-wrong-image.bin**
- 2. Ajoutez l'instruction de démarrage correcte. MSFC(config)#**boot system flash bootflash:c6msfc-jsv-mz.121-8a.E2**

```
MSFC(config)#^Z
MSFC#
00:04:23: %SYS-5-CONFIG_I: Configured from console by console
MSFC#show run
Building configuration...
Current configuration : 275 bytes
!
```

```
service timestamps debug uptime
service timestamps log uptime
no service password-encryption
!
hostname MSFC
!
boot system flash bootflash:c6msfc-jsv-mz.121-8a.E2
```
Remarque : veillez à enregistrer la configuration avant de recharger le MSFC. Émettez la commande write memory ou la commande copy running-config startup-config.

Assurez-vous de configurer correctement l'instruction **bootldr** et de spécifier l'image de démarrage souhaitée. Voici un exemple de sortie de commande qui montre comment configurer et vérifier correctement l'instruction bootldr :

#### MSFC#**dir**

Directory of bootflash:/

```
1 -rw- 1730952 Mar 27 2001 13:11:10 c6msfc-boot-mz.121-6.E1.bin
2 -rw- 12212028 Jul 16 2001 10:52:05 c6msfc-jsv-mz.121-8a.E2
15990784 bytes total (316064 bytes free)
MSFC#show run
Building configuration...
Current configuration : 326 bytes
!
version 12.1
service timestamps debug uptime
service timestamps log uptime
no service password-encryption
!
hostname MSFC
!
boot system flash bootflash:c6msfc-jsv-mz.121-8a.E2
boot bootldr bootflash:c6msfc-wrong-boot-image.bin
MSFC#configure terminal
Enter configuration commands, one per line. End with CNTL/Z.
MSFC(config)#no boot bootldr bootflash:c6msfc-wrong-boot-image.bin
MSFC(config)#boot bootldr bootflash:c6msfc-boot-mz.121-6.E1.bin
MSFC(config)#^Z
MSFC#show run
00:13:05: %SYS-5-CONFIG_I: Configured from console by consolen
Building configuration...
Current configuration : 326 bytes
!
version 12.1
service timestamps debug uptime
service timestamps log uptime
no service password-encryption
!
hostname MSFC
!
boot system flash bootflash:c6msfc-jsv-mz.121-8a.E2
```
## <span id="page-7-0"></span>MSFC possède une image logicielle Cisco IOS endommagée ou manquante

Si les variables de démarrage sont correctes mais que le MSFC ne parvient toujours pas à se charger, l'image du logiciel Cisco IOS peut être endommagée ou manquante.

Vous pouvez émettre la commande switch console afin de regarder le démarrage MSFC après son rechargement. Cela peut vous aider à diagnostiquer les problèmes de démarrage. Il nécessite une connexion de console physique. La session MSFC est perdue lors du rechargement si vous utilisez la session {15 | 16} afin d'accéder à la MSFC.

Émettez la commande verify afin de vérifier l'intégrité de l'image.

#### MSFC#**dir**

Directory of bootflash:/ 1 -rw- 1730952 Mar 27 2001 13:11:10 c6msfc-boot-mz.121-6.E1.bin 2 -rw- 12212028 Jul 16 2001 10:52:05 c6msfc-jsv-mz.121-8a.E2 15990784 bytes total (316064 bytes free)

#### MSFC#**verify c6msfc-jsv-mz.121-8a.E2**

CCCCCCCCCCCCCCCCCCCCCCCCCCCCCCCCCCCCCCCCCCCCCCCCCCCCCCCCCCCCCCCCCC CCCCCCCCCCCCCCCCCCCCCCCCCCCCCCCCCCCCCCCCCCCCCCCCCCCCCCCCCCCCCCCCCC CCCCCCCCCCCCCCCCCCCCCCCCCCCCCCCCCCCCCCCCCCCCCCCCCCCCCCCCCCCCCCCCCC CCCCCCCCCCCCCCCCCCCCCCCCCCCCCCCCCCCCCCCCCCCCCCCCCCCCCCCCCCCCCCCCCC CCCCCCCCCCCCCCCCCCCCCCCCCCCCCCCCCCCCCCCCCCCCCCCCCCCCCCCCCCCCCCCCCC CCCCCCCCCCCCCCCCCCCCCCCCCCCCCCCCCCCCCCCCCC Verified c6msfc-jsv-mz.121-8a.E2

Vous pouvez également comparer la taille de fichier que la commande dir ou show bootflash: rapports de commande. Vous pouvez référencer la taille de fichier correcte au [Centre](//software.cisco.com/download/home) [de](//software.cisco.com/download/home) [téléchargement de logiciels](//software.cisco.com/download/home) (clients enregistrés uniquement).

Si le MSFC ne démarre pas correctement après avoir confirmé les variables de démarrage, l'intégrité de l'image et le [registre de configuration](#page-7-1), il est possible que le périphérique Flash soit défectueux ou endommagé. Avant de remplacer le périphérique Flash, émettez le format bootflash: afin de formater le périphérique. Téléchargez une nouvelle image via TFTP afin de compléter le format.

Remarque : Vous pouvez utiliser TFTP afin de transférer des fichiers d'image logicielle d'un PC à votre périphérique. Ce document a été écrit avec le résultat de l'application Cisco TFTP Server. Cisco a arrêté cette application et n'en assure plus l'assistance. Si vous n'avez pas de serveur TFTP, obtenez une application de serveur TFTP tiers d'une autre source.

Attention : Soyez prudent lorsque vous formatez le périphérique Flash. Si le MSFC est rechargé avant le téléchargement d'une nouvelle image, vous devez récupérer le MSFC avec Xmodem. Si vous formatez le périphérique Flash et remplacez l'image mais que cela ne fonctionne pas, recherchez un remplacement du périphérique Flash.

### <span id="page-7-1"></span>Le Registre de configuration de MSFC est incorrect

Le registre de configuration est une valeur qui dicte le comportement de démarrage MSFC en plus

### d'autres variables. Émettez la commande show boot ou la commande show version afin de vérifier cette valeur.

#### MSFC#**show boot**

BOOT variable = bootflash:c6msfc-jsv-mz.121-8a.E2,1 CONFIG\_FILE variable = BOOTLDR variable = bootflash:c6msfc-boot-mz.121-6.E1.bin Configuration register is **0x102**

#### MSFC#**show version**

Cisco Internetwork Operating System Software IOS (tm) MSFC Software (C6MSFC-JSV-M), Version 12.1(8a)E2, EARLY DEPLOYMENT RELEASE SOFTWARE (fc1) TAC Support: http://www.cisco.com/tac Copyright (c) 1986-2001 by cisco Systems, Inc. Compiled Fri 03-Aug-01 14:23 by hqluong Image text-base: 0x60008950, data-base: 0x61928000 ROM: System Bootstrap, Version 12.0(3)XE, RELEASE SOFTWARE BOOTFLASH: MSFC Software (C6MSFC-BOOT-M), Version 12.1(6)E1, EARLY DEPLOYMENT RELEASE SOFTWARE (fc1) MSFC uptime is 3 minutes System returned to ROM by reload at 19:20:19 UTC Sun Sep 3 2000 Running default software cisco Cat6k-MSFC (R5000) processor with 57344K/8192K bytes of memory. Processor board ID SAD04010CCY R5000 CPU at 200Mhz, Implementation 35, Rev 2.1, 512KB L2 Cache Last reset from power-on Bridging software. X.25 software, Version 3.0.0. SuperLAT software (copyright 1990 by Meridian Technology Corp). TN3270 Emulation software. 123K bytes of non-volatile configuration memory. 4096K bytes of packet SRAM memory. 16384K bytes of Flash internal SIMM (Sector size 256K). Configuration register is **0x102**

Vous n'avez pas besoin d'écrire la configuration MSFC (ou tout routeur Cisco) dans la mémoire après avoir modifié la variable du registre de configuration. Les paramètres corrects du registre de configuration incluent 0x102 et 0x2102.

Cet exemple de sortie de commande montre comment corriger le registre de configuration :

#### MSFC#**show boot**

BOOT variable = bootflash:c6msfc-jsv-mz.121-8a.E2,1 CONFIG\_FILE variable = BOOTLDR variable = bootflash:c6msfc-boot-mz.121-6.E1.bin Configuration register is **0x0**

#### MSFC#**configure terminal**

Enter configuration commands, one per line. End with CNTL/Z.

MSFC(config)#**config-register 0x102**

MSFC#**show boot**

BOOT variable = bootflash:c6msfc-jsv-mz.121-8a.E2,1 CONFIG\_FILE variable = BOOTLDR variable = bootflash:c6msfc-boot-mz.121-6.E1.bin Configuration register is 0x0 (**will be 0x102 at next reload**) Référez-vous à [Commandes de démarrage](//www.cisco.com/en/US/docs/ios/12_1/configfun/command/reference/frd2005.html) pour plus d'informations sur la commande configregister.

## <span id="page-9-0"></span>MSFC est bloqué en mode de démarrage

La carte MSFC peut être bloquée en mode de démarrage pour l'une des raisons suivantes :

- Incompatibilité entre le nom de fichier réel de l'image dans Flash et le nom de fichier utilisé dans la commande boot
- Une instruction de démarrage incorrecte
- Une valeur de registre de configuration incorrecte
- Image du logiciel Cisco IOS endommagée ou manquante

## Solution de contournement

- En cas de non-correspondance entre le nom de fichier réel de l'image dans Flash et le nom de fichier utilisé dans la commande boot, corrigez l'incompatibilité et redémarrez la carte MSFC.
- S'il y a une instruction de démarrage incorrecte, complétez les étapes de la section [Déclaration de démarrage incorrecte ou manquante de MSFC](#page-5-0).
- S'il y a un registre de configuration incorrect, complétez les étapes de la section <u>[Registre de](#page-7-1)</u> [configuration incorrect de MSFC.](#page-7-1)
- S'il y a une image du logiciel Cisco IOS endommagée ou manquante, complétez les étapes de la section [Image du logiciel Cisco IOS endommagée ou manquante sur MSFC.](#page-7-0)

# <span id="page-9-1"></span>Récupérer une carte MSFC du Supervisor Engine de secours dans deux moteurs de supervision dans un châssis

Les procédures de récupération que ce document a abordées jusqu'à présent s'appliquent à la récupération d'une carte MSFC qui appartient au Supervisor Engine actif, soit dans un châssis équipé d'un seul Supervisor Engine, soit dans un châssis équipé d'un double Supervisor Engine. Dans un commutateur Supervisor Engine double, la console du Supervisor Engine de secours est verrouillée et seule la console du Supervisor Engine actif est disponible. Étant donné qu'une carte MSFC n'a pas de port de console externe physique, vous devez émettre la commande switch console afin d'accéder à la console de la carte MSFC du Supervisor Engine active.

Remarque : Dans l'exemple de cette section, le Supervisor Engine/MSFC actif réside dans le logement 1, tandis que le Supervisor Engine/MSFC de secours se trouve dans le logement 2. Si le Supervisor Engine/MSFC de secours se trouve dans le logement 1 et le Supervisor Engine/MSFC actif dans le logement 2, remplacez toutes les références à " 16 " par " 15 ".

Vous avez deux options pour récupérer la carte MSFC présente dans le Supervisor Engine de secours qui est présenté comme le module 16 :

1. Émettez la commande switch supervisor à partir du Supervisor Engine actif actuel afin de

rendre actif le Supervisor Engine pour lequel vous devez récupérer le MSFC. Cette opération échoue sur le deuxième Supervisor Engine. Vous pouvez suivre les [procédures de](#page-1-2) [récupération](#page-1-2) car l'ancien Supervisor Engine de secours est désormais le Supervisor Engine actif et la console est accessible.Cette méthode est simple, mais elle présente un inconvénient. La procédure peut perturber le fonctionnement du réseau jusqu'à ce que la carte MSFC soit restaurée. Par conséquent, utilisez cette méthode lors d'une fenêtre de maintenance planifiée ou dans des situations moins exigeantes. Si un châssis de rechange est disponible, vous pouvez retirer le Supervisor Engine de secours du châssis actuel, l'installer dans le châssis de rechange, puis le récupérer sans effets négatifs sur le fonctionnement actuel du commutateur de production.

2. Il existe une méthode moins intrusive pour permettre la récupération de la carte MSFC dans le Supervisor Engine de secours sans temps d'arrêt du réseau. Afin d'accéder à la console de la carte MSFC du Supervisor Engine de secours, émettez la commande switch console 16 à partir du Supervisor Engine actif. Cette commande active la console Supervisor Engine de secours pour le MSFC que vous devez récupérer. Connectez un terminal à la console du Supervisor Engine de secours. Ensuite, vous pouvez utiliser les [procédures de récupération](#page-1-2) pour la récupération MSFC de Supervisor Engine active.

Une fois la récupération de la carte MSFC terminée, appuyez trois fois sur Ctrl-C afin de réactiver le port de console sur le Supervisor Engine actif. La console du Supervisor Engine de secours est à nouveau verrouillée, comme précédemment.

# <span id="page-10-0"></span>Informations connexes

- [Initialisation du MSFC pour la première fois](//www.cisco.com/en/US/docs/switches/lan/catalyst6500/catos/6.x/configuration/guide/supcfg.html#wp1023787?referring_site=bodynav)
- [Combinaisons de touches d'arrêt standard pendant la récupération d'un mot de passe](//www.cisco.com/en/US/products/hw/routers/ps133/products_tech_note09186a0080174a34.shtml?referring_site=bodynav)
- [Pages de support pour les produits LAN](//www.cisco.com/en/US/products/hw/switches/tsd_products_support_category_home.html?referring_site=bodynav)
- [Page de support sur la commutation LAN](//www.cisco.com/en/US/tech/tk389/tsd_technology_support_category_home.html?referring_site=bodynav)
- [Support et documentation techniques Cisco Systems](//www.cisco.com/cisco/web/support/index.html?referring_site=bodynav)